# *How To for Digital Connect Coffee Talks*

#### **1. How do I download the Connect Coffee video to my computer or device?**

Purchasing [digital downloads](https://shop.walkingwithpurpose.com/pages/digital-downloads) of Connect Coffee talks is a great option for those programs that do not have a reliable connection to stream a video. When you complete your purchase of a video in the WWP store, there will be a link to download the file on the order confirmation page online. You will also receive an email with the link to download your video at your convenience. If you have created an account in our WWP store, your video will also be available to download from your account page when you are logged in.

From one of the three options above, simply click the link to download the file to your preferred computer or device. If asked, choose where you want to save the file, then click Save. When the download finishes, you'll see it at the bottom of your window. Click the file name to open it.

#### **2. What do I do if I cannot find my downloaded video on my computer or device?**

On your computer, check the Downloads folder or the folder that you chose when you saved the downloaded file.

On an Android device, open the Downloads app to locate the video.

On an Apple device, open your Files app and check the Downloads folder or the folder that you chose when you saved the downloaded file.

### **3. How do I view digital Connect Coffee talks?**

For both [downloaded videos](https://shop.walkingwithpurpose.com/pages/digital-downloads) and [streaming videos](https://walkingwithpurpose.com/access-videos/?_ga=2.55918763.1862359074.1658263149-778666097.1658263149), there are two main ways to view in your group.

### *Method One: Using an HDMI cable to connect your laptop to the TV*

One way to view content stored on your laptop is to connect your laptop and TV using an HDMI cable. For the most part, HDMI "just works," meaning it's a simple cable from one device to your display or TV, and that's all there is to do!

a. Connect the laptop and TV using the HDMI cable. If your TV has multiple HDMI ports, note the port number when you plug in the cable.

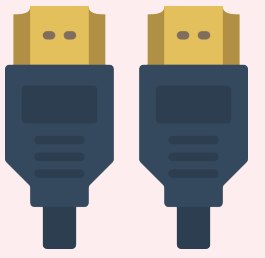

b. Use the Input option on the TV to select the HDMI input. If it offers options on multiple HDMI ports, select the one connected to the cable from your laptop.

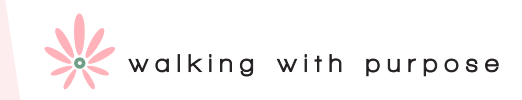

c. On your laptop, select **Display Settings**.

d. Find and click **Detect**. This prompts your PC to find the TV you've just plugged into. There should be two squares displayed on screen, if your PC hasn't already offered up the TV as the option you're looking for.

e. Click **Identify**. This brings up a label on both screens so that you know the number assigned to your PC's monitor and the number assigned to your TV.

f. Click the **Multiple displays** dropdown menu. You will see the following options:

- Duplicate these displays (mirror what's playing on your laptop, on the TV)
- Extend these displays (Makes your TV an extension of your laptop)
- Show only on 1. (This turns off display No. 2)
- Show only on 2. (This turns off display No. 1)

g. Select the display option you desire and click **Apply**.

h. Use your laptop to play the video as you normally would on the computer.

## *Method Two: Using Screen Mirroring*

This is the fastest option and is exactly what it sounds like: Whatever you see on your computer or mobile screen appears on your TV screen wirelessly.

**Google Cast** - Used with Android phone or tablet (Transmitter) and a Google Chromecast or Android TV device (Receiver).

a. Open the **Google Home** app on your phone or tablet. Make sure you are logged in.

b. Open the menu. The menu is located in the upper right corner of the screen and looks like three parallel lines.

c. Select **Cast Screen**. Your screen should now be mirrored on your TV.

d. Watch the video as you normally would. Operate your phone or tablet as normal, and whatever you do will appear on the TV screen.

e. When you're done, go back to the Google Home app and disconnect the same way you connected.

**Apple AirPlay** - Used with an Apple iPhone, iPad, MacBook (Transmitter) and an Apple TV (Receiver).

a. Connect your Apple device to the same WiFi network as your Apple TV or AirPlay 2-compatible smart TV.

b. On your Apple device, open the video that you want to play on the TV.

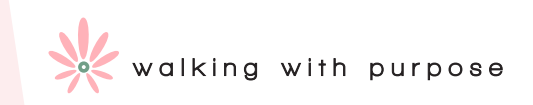

c. Tap AirPlay  $\Box$  You may have to tap Share  $\Box$  first and then tap AirPlay.

d. Choose your Apple TV or AirPlay 2-compatible smart TV. The video will begin playing on the TV.

e. To stop streaming, tap AirPlay then tap your Apple device from the list.

**Windows PC** - Used with a Windows PC (Transmitter) and a Smart TV (Receiver).

## a. Go to **Settings>Display>Multiple Displays>Connect to a Wireless Display**

b. Select from the available options.

## *Method Three: Connect a Laptop to a Projector*

- a. Turn on both the laptop and the projector.
- b. Connect the HDMI cable to the projector first and then to the laptop's HDMI port.
- c. The laptop screen should then display on the projector.

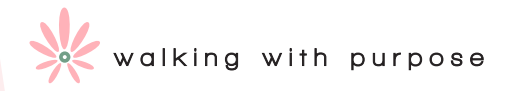